# Pap Smear

#### **2016 RSR Instruction Manual:**

### **Required for HIV-positive clients with service visits in the following categories:**

Outpatient/ambulatory medical care services

#### **XML Variable Name:**

ReceivedCervicalPapSmearID

#### **Description:**

Reported for HIV-Positive women only, only report a value for a cervical smear. Do not report a value for an anal test for males or female clients. A Pap smear or screening is a way to examine cells taken from a woman's cervix. It can detect cell changes that may be pre-cancerous as well as hidden small tumors that may lead to cervical cancer.

Did the client receive a Pap smear during this reporting period?

- **Yes**-See Section A
- **No-**No data entry or blank field-See Section A
- **Not Medically Indicated**-See Section B
- **Not Applicable-** See Section B

#### **ARIES**

There are two sections in ARIES to consider when capturing a Pap smear.

#### A. **Medical tab-OB/GYN & Pregnancy subtab**

B. **Custom Data tab**

#### **A. Medical Tab-OB/GYN & Pregnancy Subtab:**

- 1. After logging in to ARIES, select the desired client/patient and click on the "**Medical**" tab.
- 2. Next, select the "**OB/GYN & Pregnancy"** subtab.
- 3. Click on the "**Edit**" button.

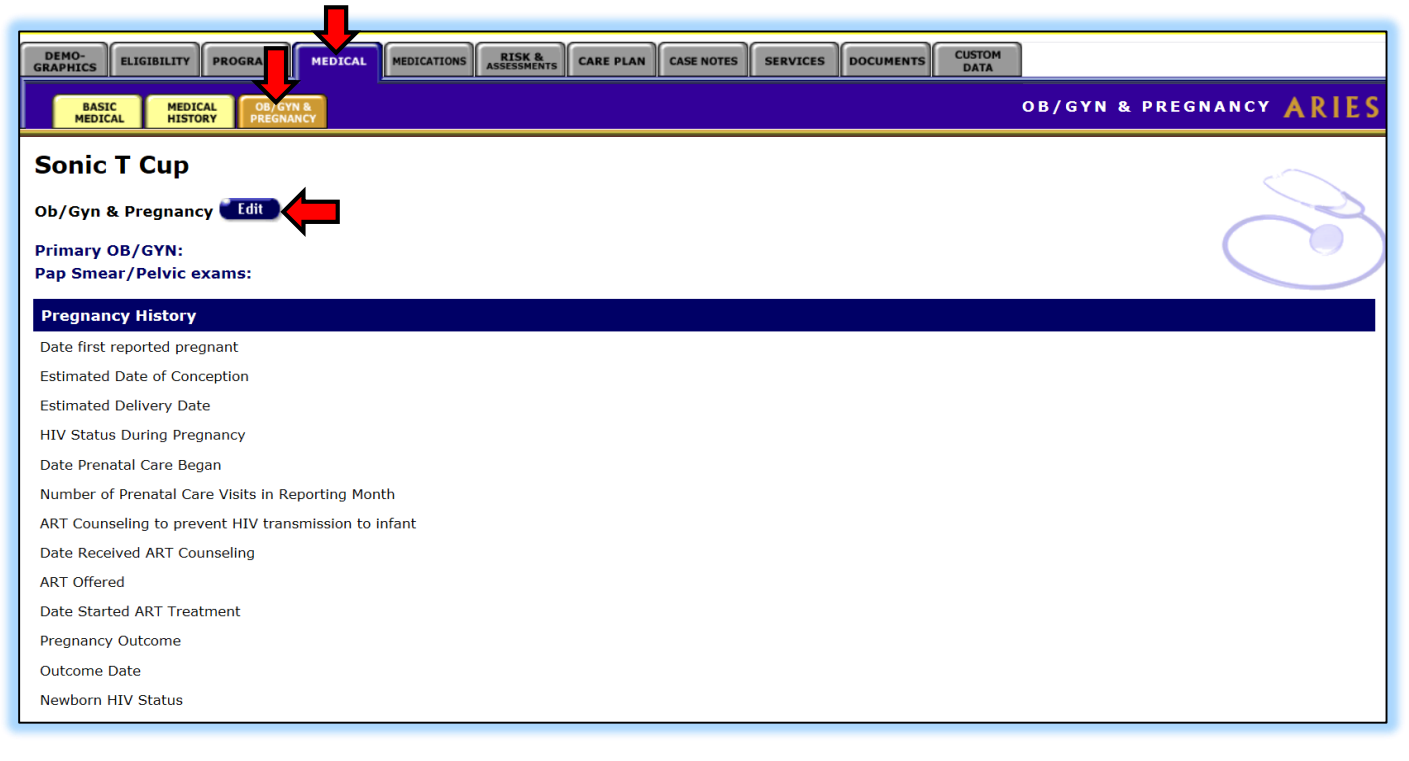

4. After clicking "Edit" you will see the screen below. To enter a Pap Smear & Pelvic Exam Date and Result click on "New".

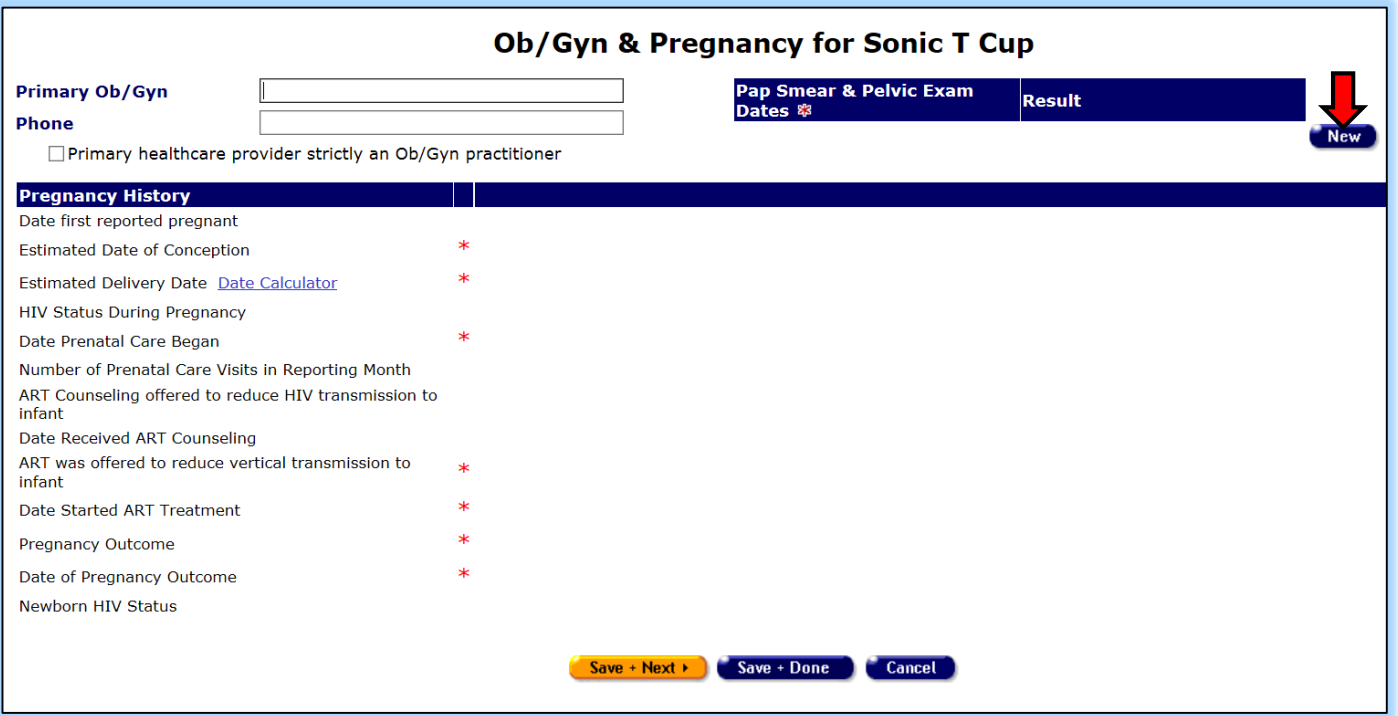

- 5. The user must enter the specimen "date of collection" in the mm/dd/yyyy format.
- 6. The Pap result must be entered exactly as it is seen on the lab report.

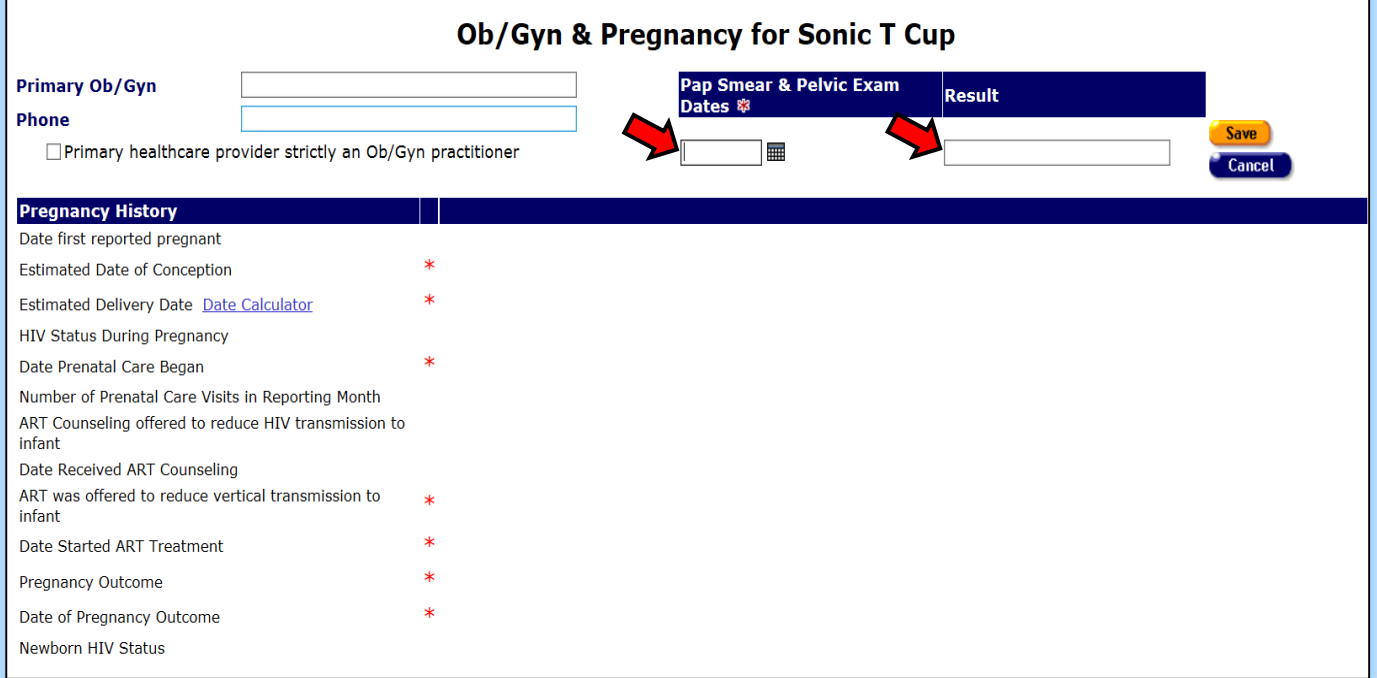

2017 RSR 6/15/2017

7. After entering your data click on "**Save**" then click on "**Save + Done**" as seen below.

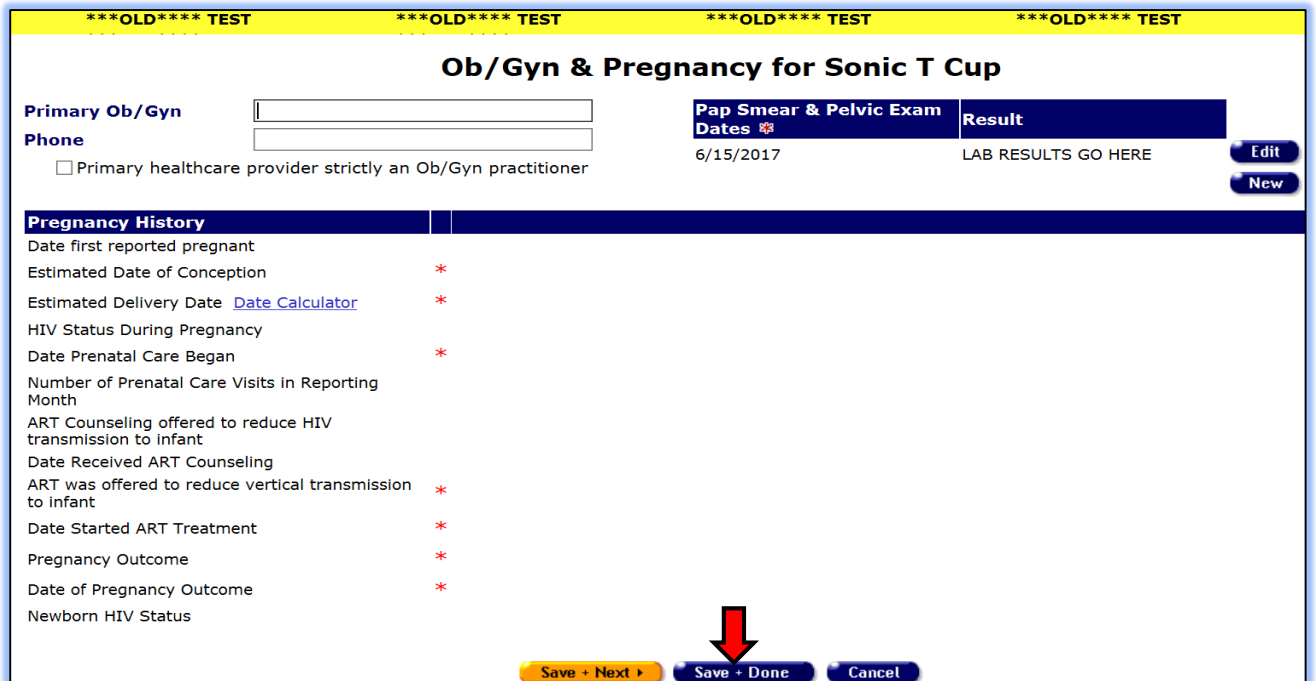

8. Your "read only" screen will show your saved data and can be seen below.

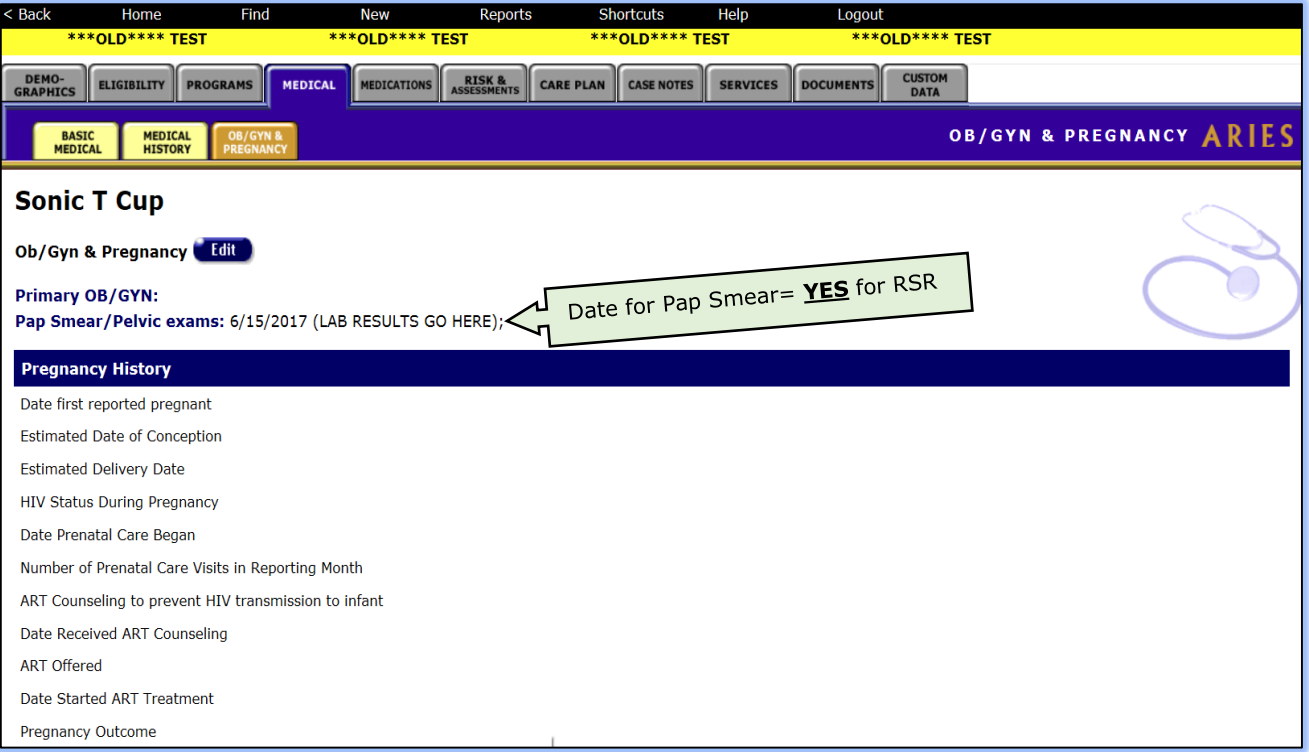

2017 RSR 6/15/2017

## **B. Custom Data-Pap Smear NMI and N\A**

- 1. There are two new sections in the **Custom Data** tab. They were created in order to capture Female Pap Smear data elements "**Not Medically Indicated**" and/or "**Not Applicable**".
- 2. Locate these new sections labeled, "2017 RSR-Pap Smear NMI" and "2017 RSR-Pap Smear NA" as seen below.
- 3. You can enter a date in the mm/dd/yyyy format for either section by clicking on the "New" button for either data element.

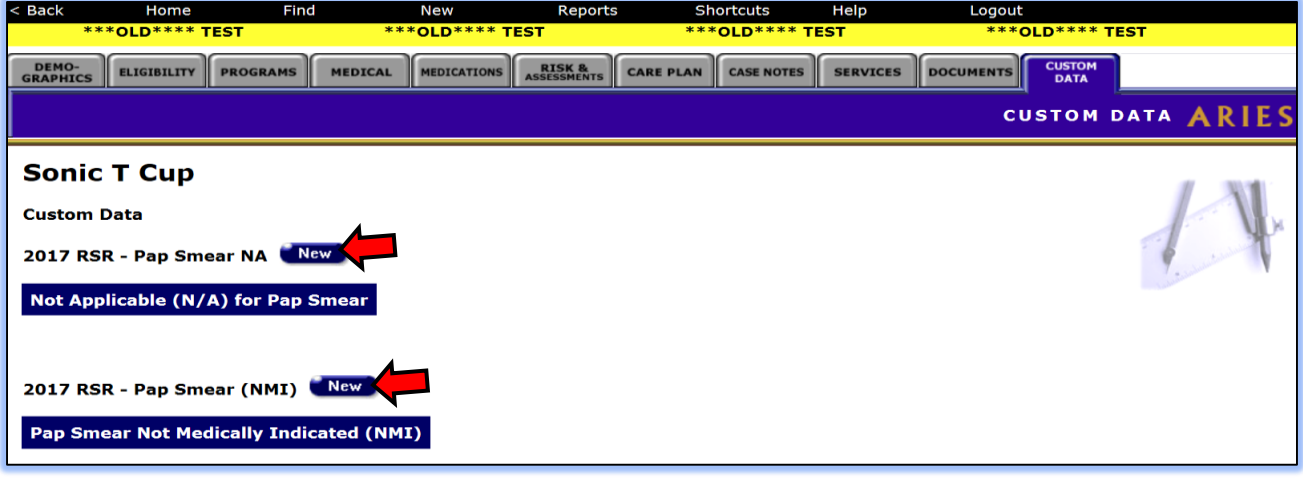

4. The user may enter a date in the **mm/dd/yyyy** format either by using the calendar icon or by entering a date manually.

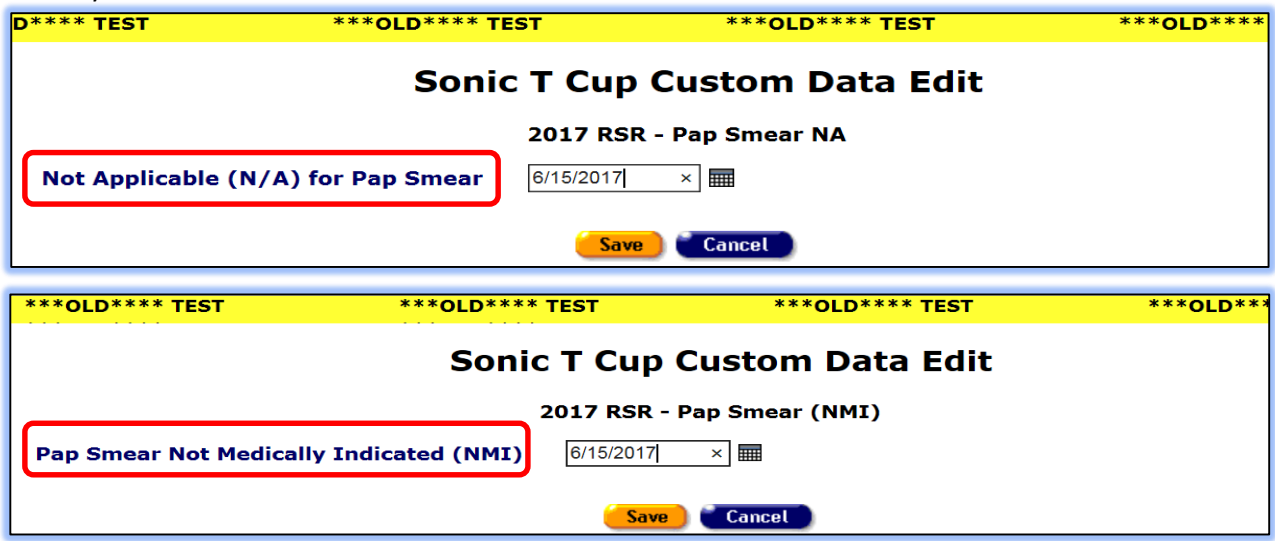

5. After selecting the specimen "Date of Collection", click on "**Save**" to save your data. The read only screen will show the following results and will count as a "Yes" for Pap Smear NMI and "Yes" for Pap Smear NA respectively for the 2017 RSR.

Note: The results seen below are *only an example* to show how to enter dates for these data elements. This is not an actual representation the client was deemed NMI for a Pap Smear test on 10/15/2017 then later deemed N/A on 12/15/2017.

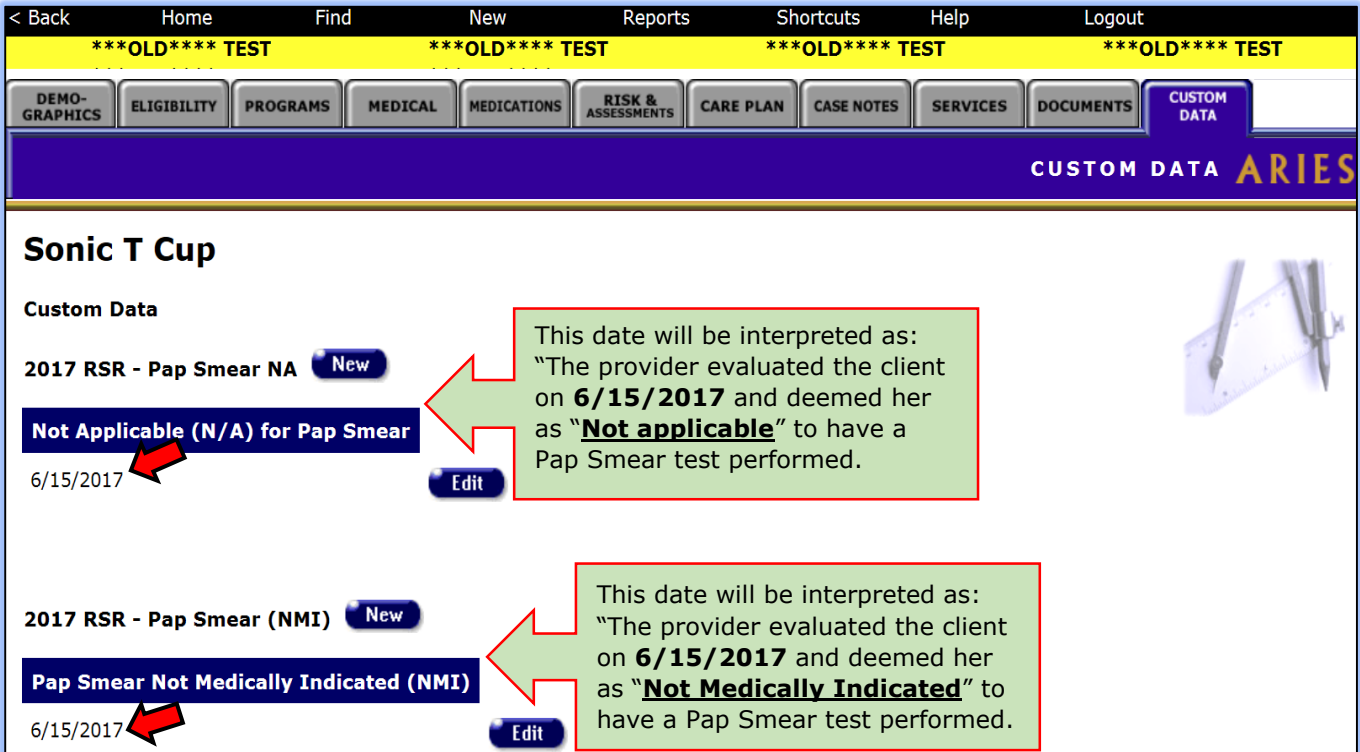